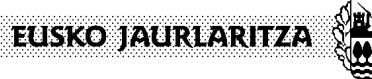

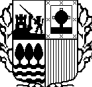

**INGURUMEN, LURRALDE PLANGINTZA ETA ETXEBIZITZA SAILA**

Ingurumen Sailburuordetza *Natura Ondare eta Klima Aldaketaren Zuzendaritza*

**DEPARTAMENTO DE MEDIO AMBIENTE, PLANIFICACIÓN TERRITORIAL Y VIVIENDA** Viceconsejería de Medio Ambiente *Dirección de Patrimonio Natural y Cambio Climático*

**GOBIERNO VASCO** 

## **ESKAERAKO ONLINE INPRIMAKIRA IRISTEKO ETA BETETZEKO AZALPENAK**

**OHAR GARRANTZITSUA: Ikastetxe publikoek** *1.Eranskinean* agertzen diren azalpenak jarraitu beharko dituzte eskaera betetzen hasi aurretik.

1. "Nire Karpeta" ataletik sartu bezain laster, egin beharreko lehendabiziko gauza titular edo titularraren ordezkari bezala identifikatzea da

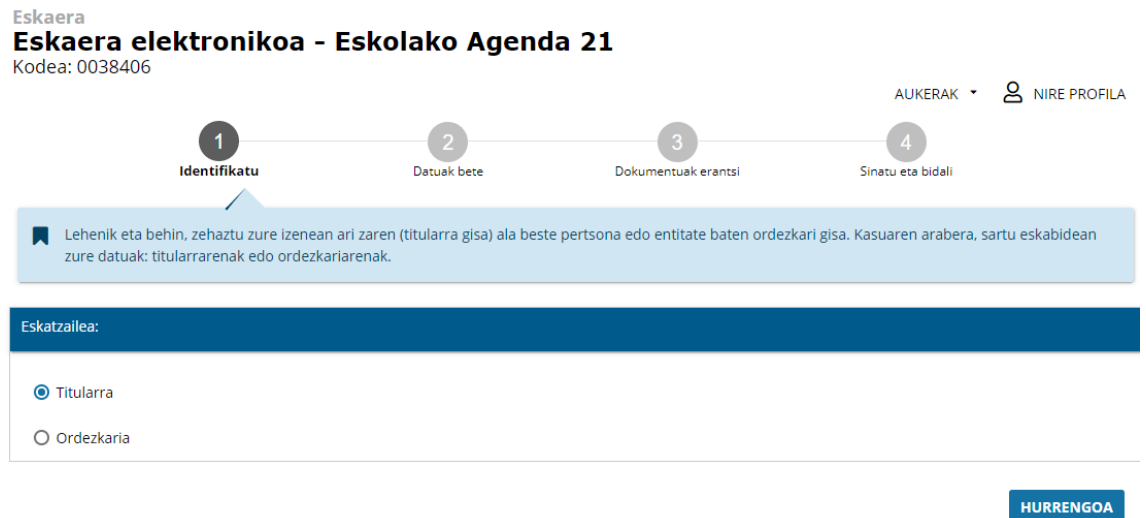

2. Aukera zuzena hautatu ondoren, diru-laguntzaren eskatzaile titularraren eta honen ordezkariaren **datu pertsonalak** jasoko dituen pantaila bat irekiko da. Datu hauek automatikoki beteta agertuko dira, beraz nahiko izango litzateke hauek berrikustearekin.

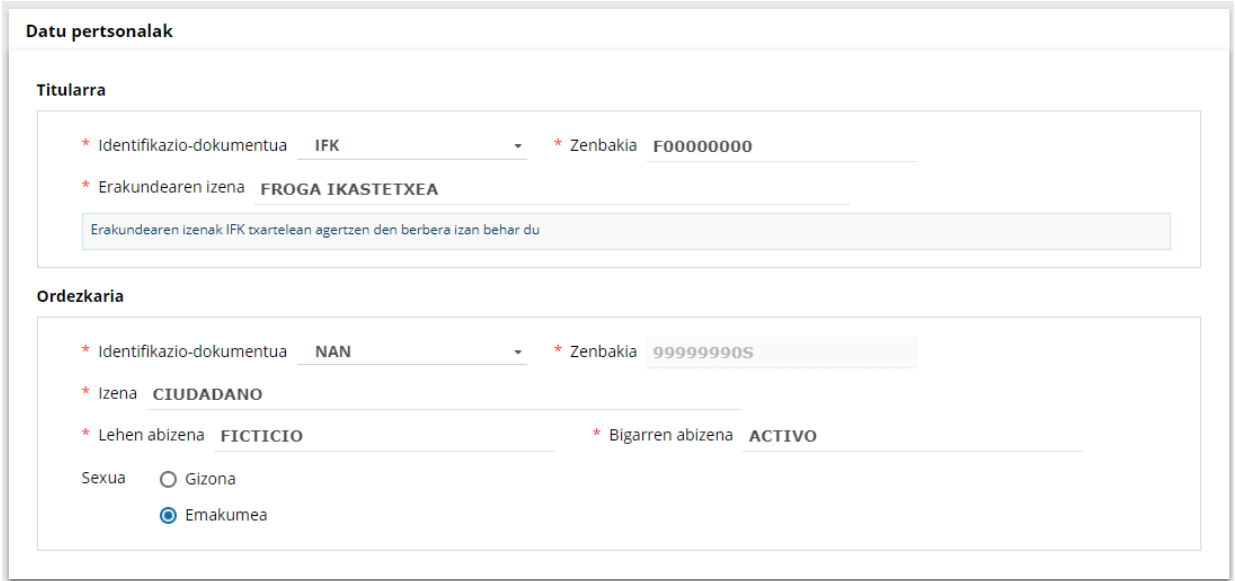

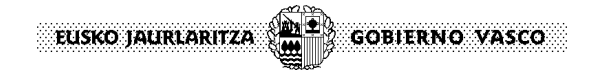

3. Erakundeak bere probintzia zein den zehaztuko du. Horretarako aukera posible guztiak menu zabalgarri batean jasota izango dituzte.

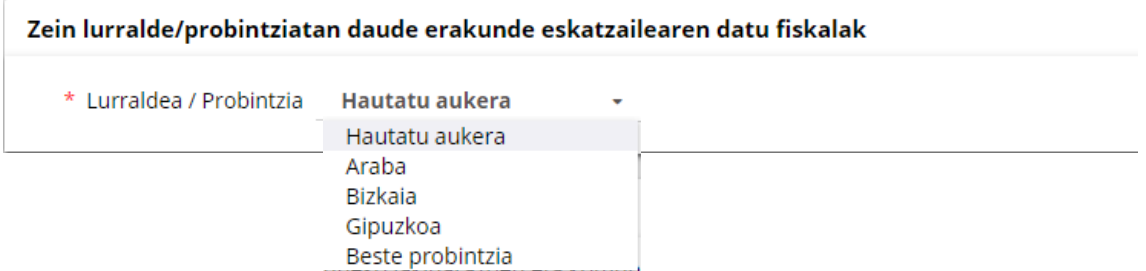

4. **Jakinarazpen eta komunikazio kanalei** dagokionez, derrigorrezkoa izango da e-mail helbidea erraztea (telefono zenbakia aldiz hautazkoa). Gainera, ikastetxeak jakinarazpenak eta komunikazioak zein hizkuntzetan egingo diren erabakiko dute. Prozesuaren edozein momentutan hizkuntza eta e-mail helbidea aldatzeko aukera emango zaie.

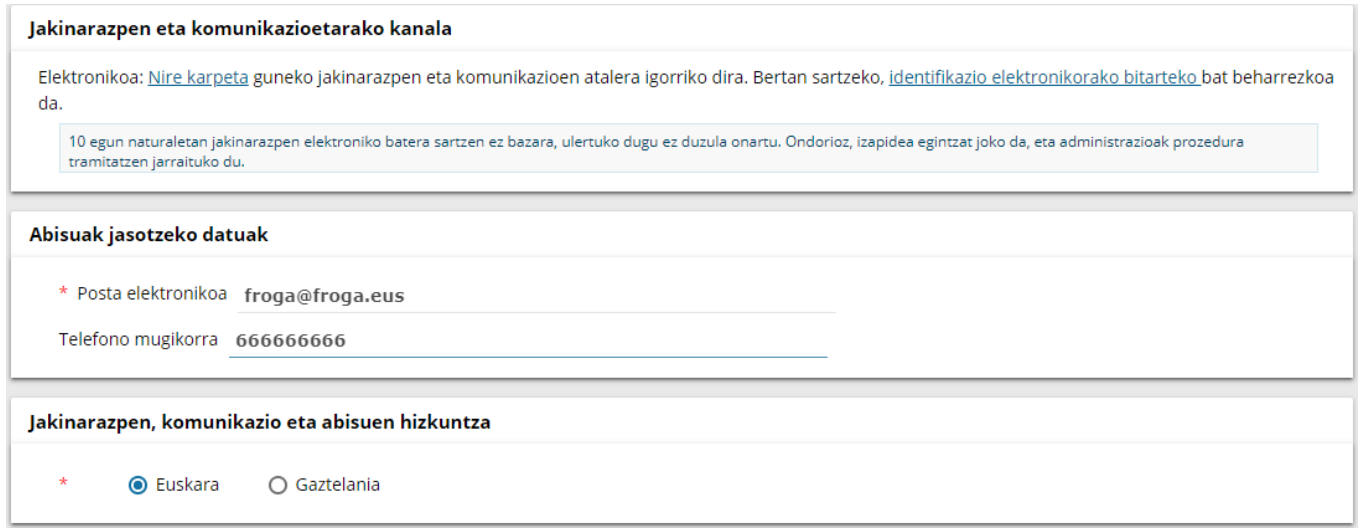

5. Behin datu orokorrak beteta daudela, galdetegiaren beheko aldean agertzen den " **Diruz laguntzeko eskatutako jarduketari buruzko datuak** " aukeraren gainean sakatuko dugu hurrengo atalarekin jarraitzeko.

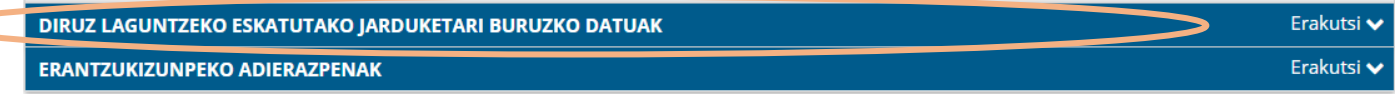

6. Atal berri honen barne, jaso beharrezko lehendabiziko datuak **ikastetxearen informazio orokorra**  da. Azpiatal honetan oso garrantzitsua da kontutan izatea, ikastetxearen kodeak 6 digitu izan behar dituela.

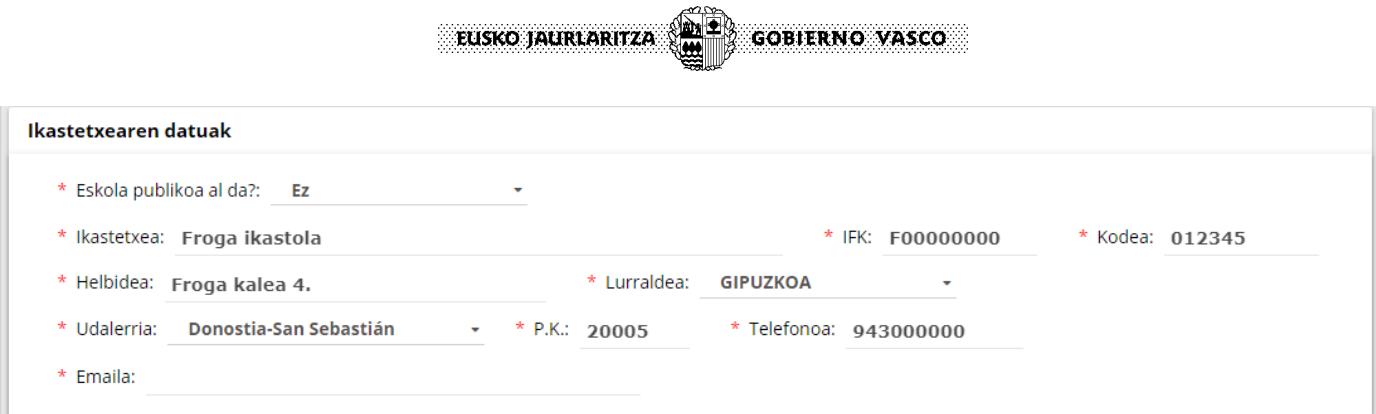

7. **Behin betiko proiektuaren datuekin** erlazionaturik, espedientearen izenburua, eta proiektuarena eta koordinatzailearen datuak eskatuko dira.

**Oharra:** Espedientearen izenburua betetzeko, bertan agertzen diren argibideak jarraitu behar dira; izan ere, eskatzen den formatua betetzen ez bada, ezin izango da eskaeran aurrera egin.

Eskolako Agenda 21 proiektuan koordinatzaile bakarra egon daiteke eta honen datuak betetzea derrigorrezkoa izango da.

#### Behin Betiko Proiektuaren datuak

IKASTETXEAREN KODEA (6 zenbaki)\_IKASTETXEAREN IZENA, Adibidea: 012345\_FROGA IKASTETXEA

- \* Espediente izenburua: 012345\_FROGA IKASTETXEA
- \* Izenburua: GURE INGURUMENA ZAINDU
- \* Izen abizenak koordinatzailea: KOORDINATZAILEAREN IZENA 1.ABIZENA 2.ABIZENA
- \* Emaila koordinatzailea: KOORDINATZAILEA@FROGA.EUS
- \* Telefonoa koordinatzailea: 943000001
- 8. Ondorengo urratsa, **talde laguntzailearen** irakasleen datuak jasotzean oinarrituko da. Azpiatalaren itxura honako hau izango da:

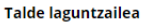

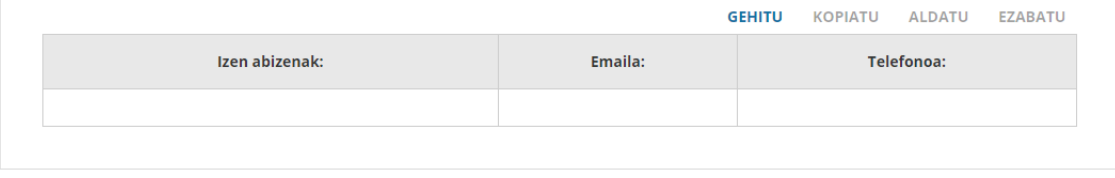

Talde laguntzailea osatzen duten irakasleen dakuak ezin dira zuzenean taulan idatzi. Datuak txertatzeko "Gehitu" botoia sakatu beharko da eta eskatzen den informazioa hor bertan bete. Behin informazioa jasota dagoela "Onartu" aukera hautatuko da informazioa taulan islatzeko.

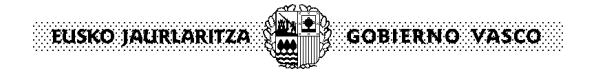

**Talde laguntzailea** 

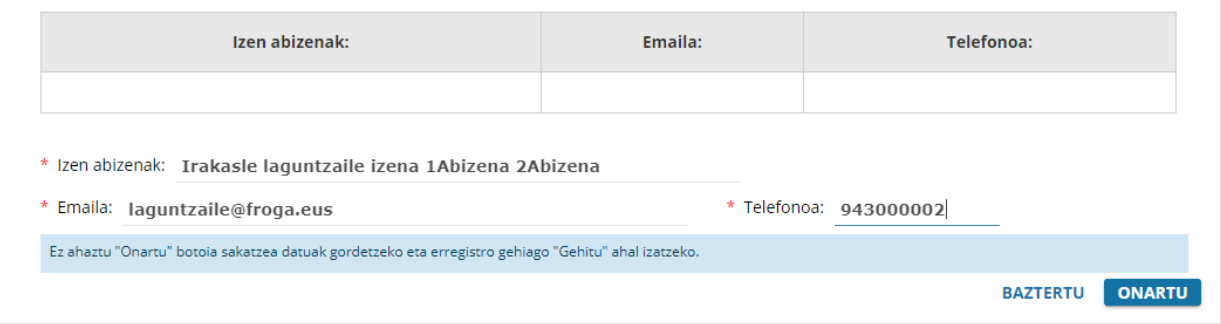

Talde laguntzailearen barruan behar adina irakasle sartu daitezke prozedimendu berdina jarraituz.

#### **Talde laguntzailea**

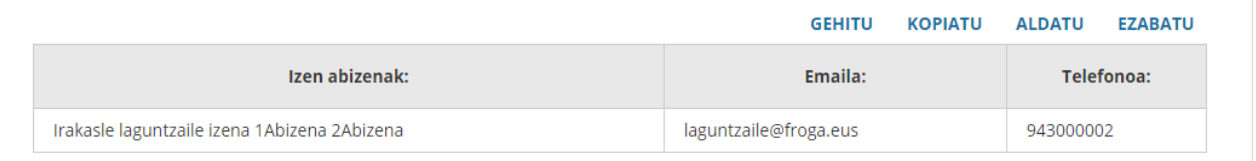

9. Hurrengo atalean, **ikastetxeko ikasle kopurua eta proiektuan parte hartu behar duten ikasleen zenbatekoa** aipatu beharko da. Bi kasuetan, datu guztien batura automatikoa izango da.

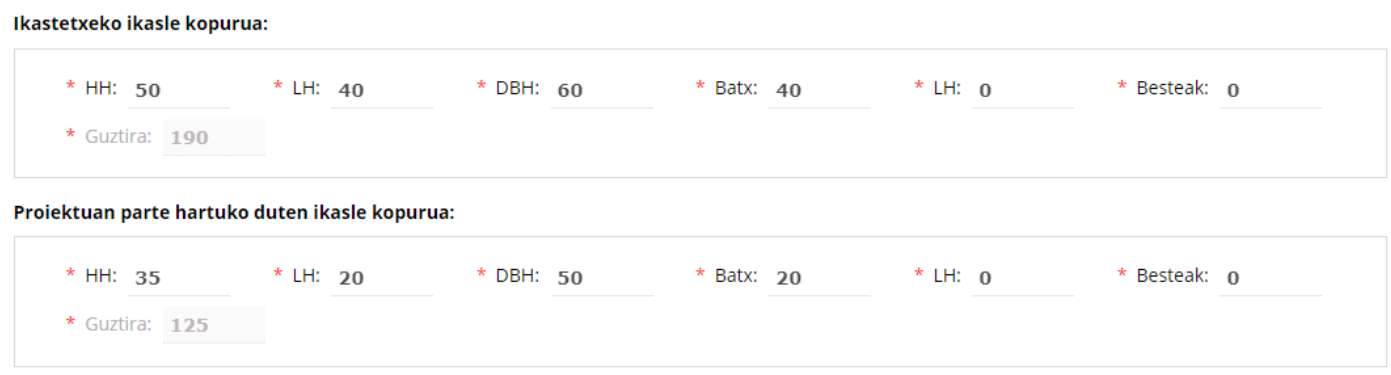

10. Oraingo honetan, proiektuan **aurreikusitako ekintzak** zehaztuko dira. Horretarako, ekintzaren eta EA21 programarekin daukan erlazioaren azalpen laburra eskatuko da. Azalpenak ezin izango ditu 200 karakter baino gehiago.

"Gehitu" botoiaren gainean sakatuz nahi beste ekintza sartzeko aukera egongo da.

Sartutako informazioa gordeta gelditzeko "onartu" botoian sakatu beharko da.

EUSKO JAURLARITZA (**1911) GOBIERNO VASCO** 

#### Aurreikusitako ekintzak

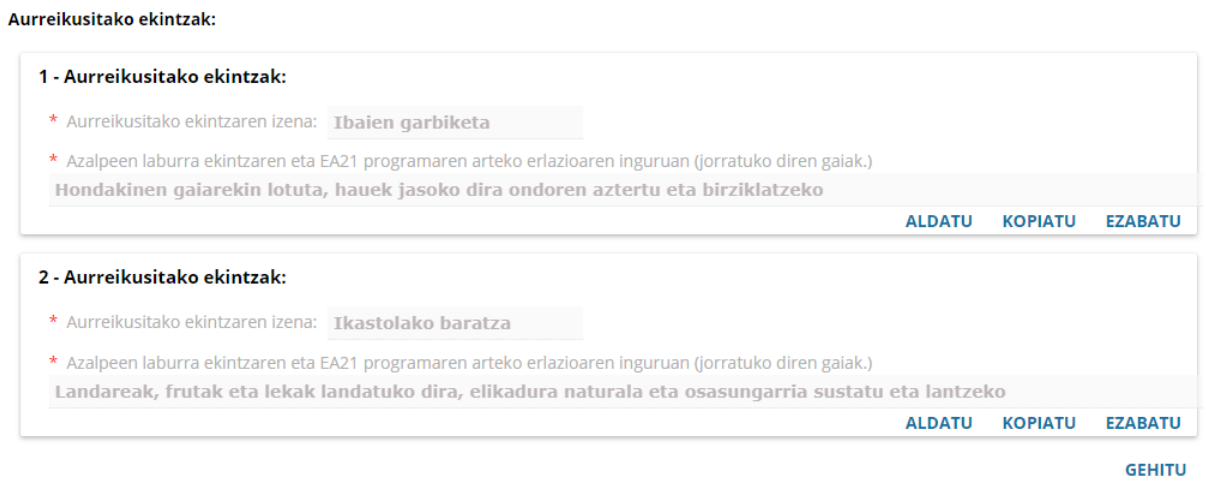

11. Atal honetan, proiektuaren **datu ekonomikoak** jasotzen dira.

Atal honen barne garrantzitsua da, departamentu honi eskaturiko diru-laguntza kopurua ez biderkatzea "Beste diru-laguntza batzuk" izena daukan atalean sartuz. Datu hau "Sail honi eskatzen zaion diru-laguntza" izena duen atalean islatu behar da.

Aurreikusitako gastuen atalean, behar adina gastu txertatu daitezke, bakoitzaren izena eta kopurua aipatuz. Horretarako "Gehitu" aukeran sakatu beharko da eta eskatzen diren datuak onartu ondoren, hauek automatikoki taulan islatuko dira.

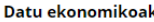

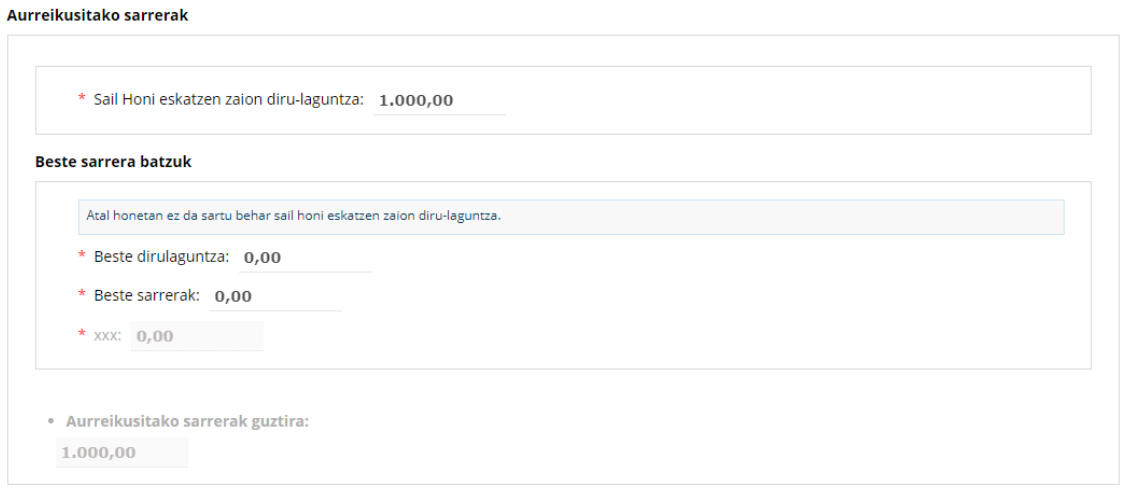

#### Aurreikusitako gastuak

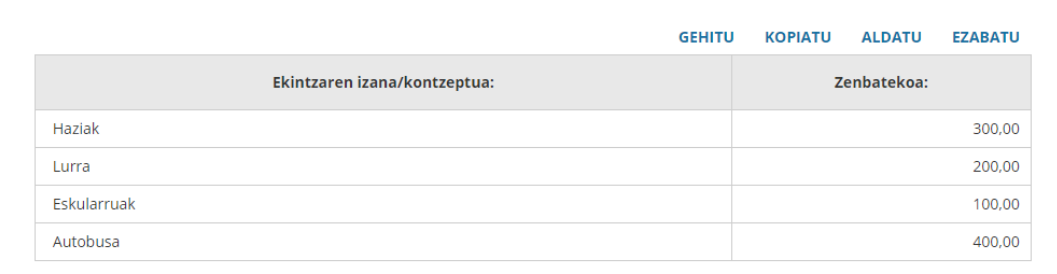

· Aurreikusitako gastuak guztira:

 $1.000,00$ 

12. Eskaerarekin amaitzeko**, erantzukizunpeko adierazpenen** atala bete behar da. Atal honetara iristeko, nahikoa izango da, eskaera azpian agertzen den eta izen berdina dauka botoi urdinaren

**GOBIERNO VASCO** 

EUSKO JAURLARITZA (**1911)** 

gainean sakatzearekin.

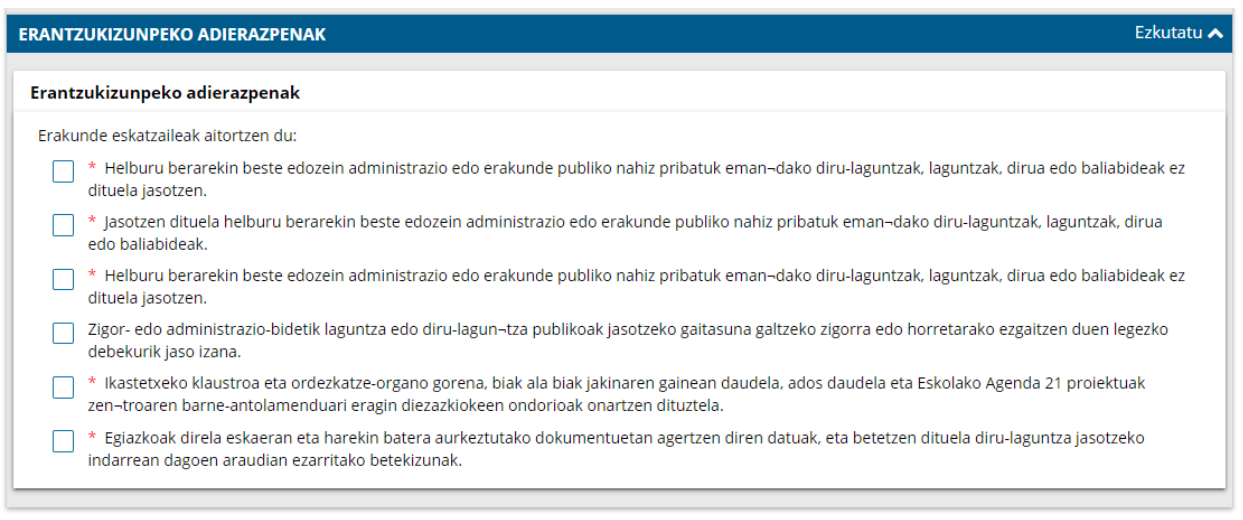

13. Bidalketa egin aurretik, diru-laguntza eskatzaileei **nahi dituzten dokumentuak atxikitzeko** aukera ematen zaie ondorengo pantailan. Ordezkaritza frogatu behar duten horiek, dokumentazioa horretarako ahalbidetu den ataletik igo beharko dute.

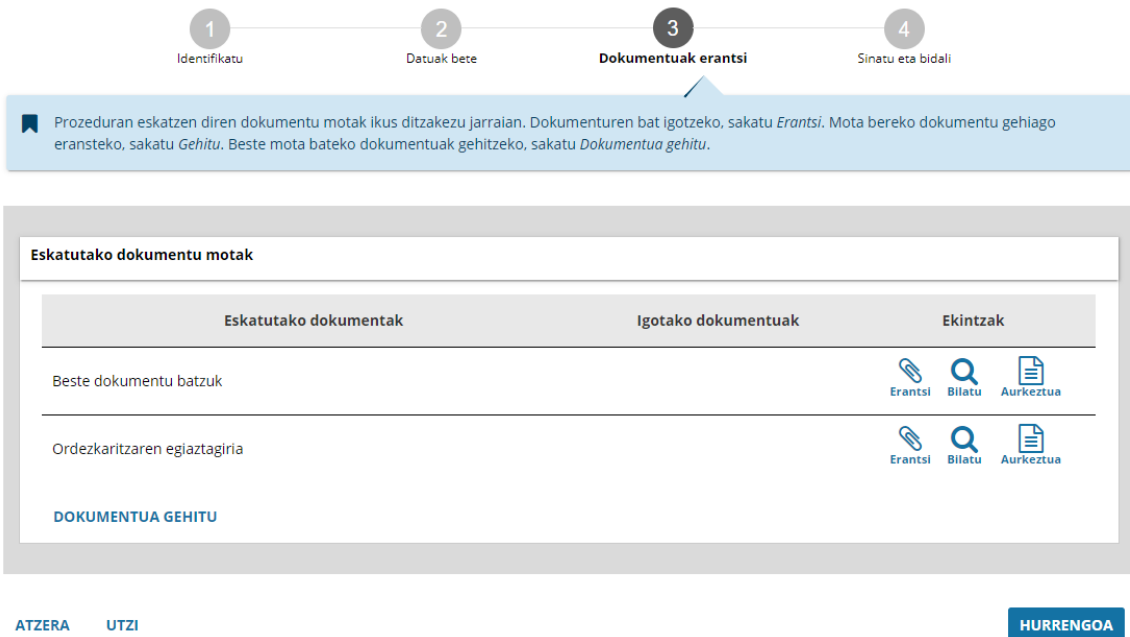

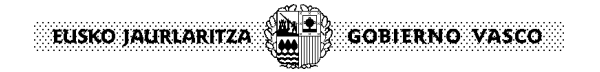

# *1.ERANSKINA***: Tramitagunen sartzeko azalpenak ikastetxe publikoentzat**

### **Ohar garrantzitsua:**

Eskaera egin aurretik, ezinbestekoa izango da ikastetxeko pertsona ordezkariak (zuzendariak) tramitazioarekin hasi ahal izateko, [identifikazio elektronikorako bitarteko bat](https://www.euskadi.eus/informazioa/nola-eskatu-identifikazio-elektronikorako-bitarteko-bat/web01-sede/eu/) izatea. Ondorengo estekan identifikazio elektronikoa lortzeko eta Egoitza elektronikoaren funtzionamenduaren inguruko beharrezkoa den informazioa eskaintzen da.

<https://www.euskadi.eus/nire-karpeta/web01-sede/eu/>

Ordezkaritza frogatzeko dokumentu eredu bat erraztuko da Sailaren web orrialdean eskaera prozesuan aurkezteko. Eredu horretan, beste pertsona bat izendatu daiteke espedientearen kudeaketaz arduratzeko.

Diru-laguntzaren eskaera burutzeko, Ingurumen, Lurralde Plangintza eta Etxebizitza Saileko (Ingurumen hezkuntza) web orrialdetik egingo da <http://www.euskadi.eus/eusko-jaurlaritza/ingurumen-hezkuntza/>, Diru-laguntzak atalean sakatuz.

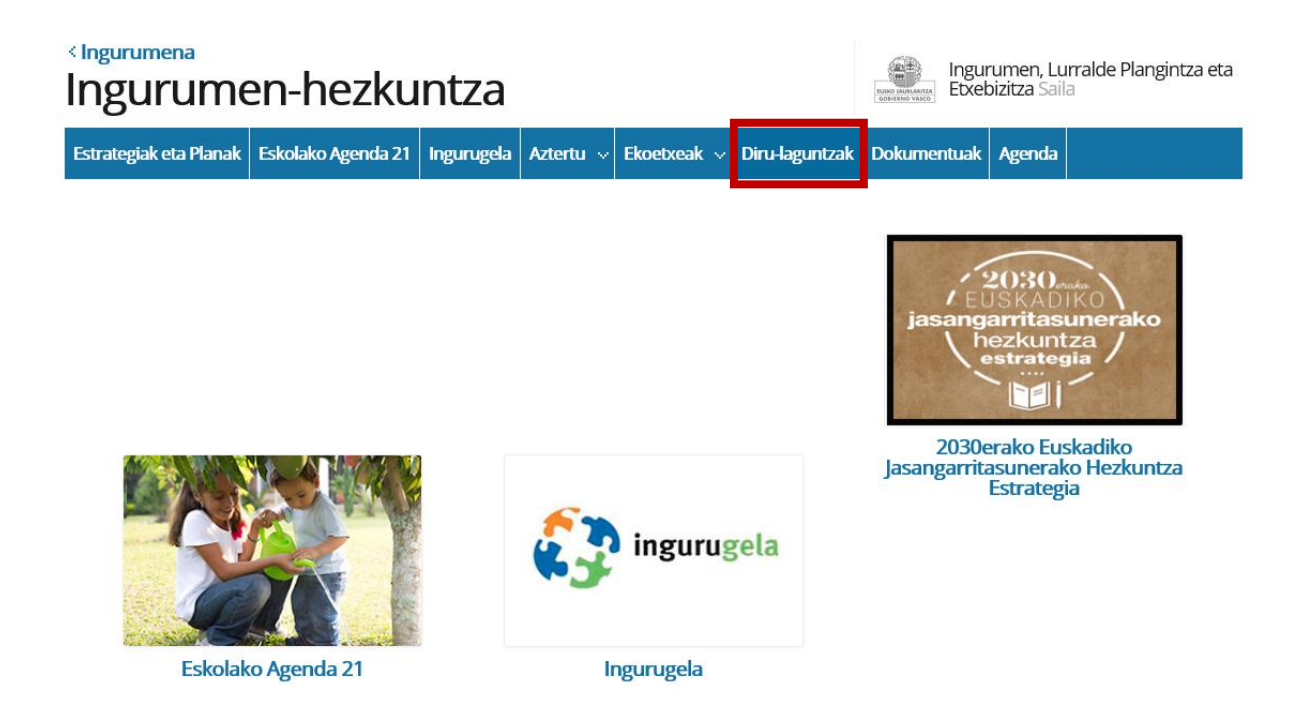

Eskaera burutu ondoren espediente bat sortuko da. Agenda 21-ekin erlazionaturiko bestelako tramite guztiak Egoitza elektronikoaren bitartez egingo da (Nire carpeta atalean) espediente horretan bertan. <https://www.euskadi.eus/egoitza-elektronikoa/>

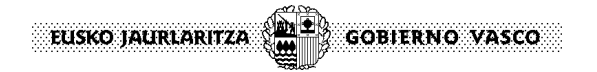

Eskaeraren online inprimakian sartzerakoan, Ikastetxeak ordezkari bezala identifikatu behar dira (irudian agertzen den bigarrengo aukera hautatuz)

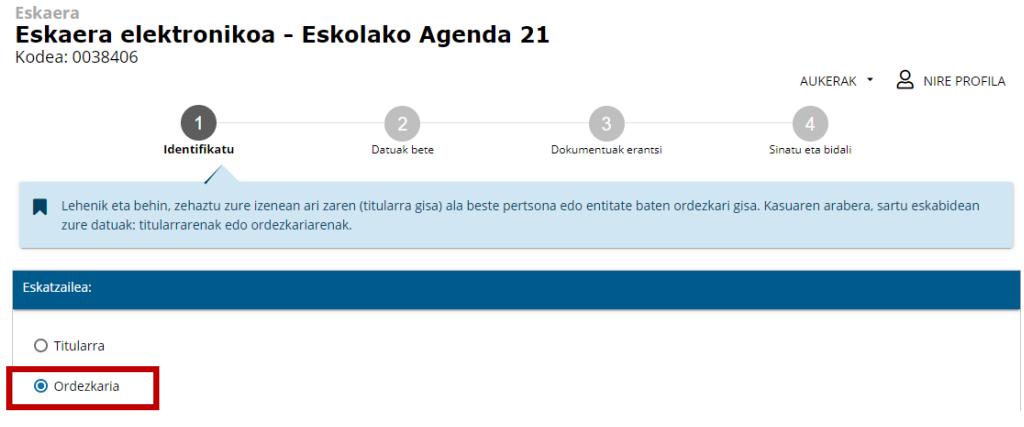

Ikastetxearen ordezkari bezala jarduten, ikastetxearen datuak ez direla agertzen ikusiko dugu. Ondorioz, ondorengo pantailara igaroko gara bertan agertzen diren inongo aukerarik hautatu gabe.

Ikastetxeko ordezkariak, eskaera betetzen amaitu ostean, eta dokumentazioa atxikitzeko atalean, bere ordezkaritza frogatu beharko du, ordezkaritza dokumentu bat igoz. Horretarako, web gunean, erabilgarri dagoen ordezkaritza frogatzeko dokumentua erabili ahal izango da.

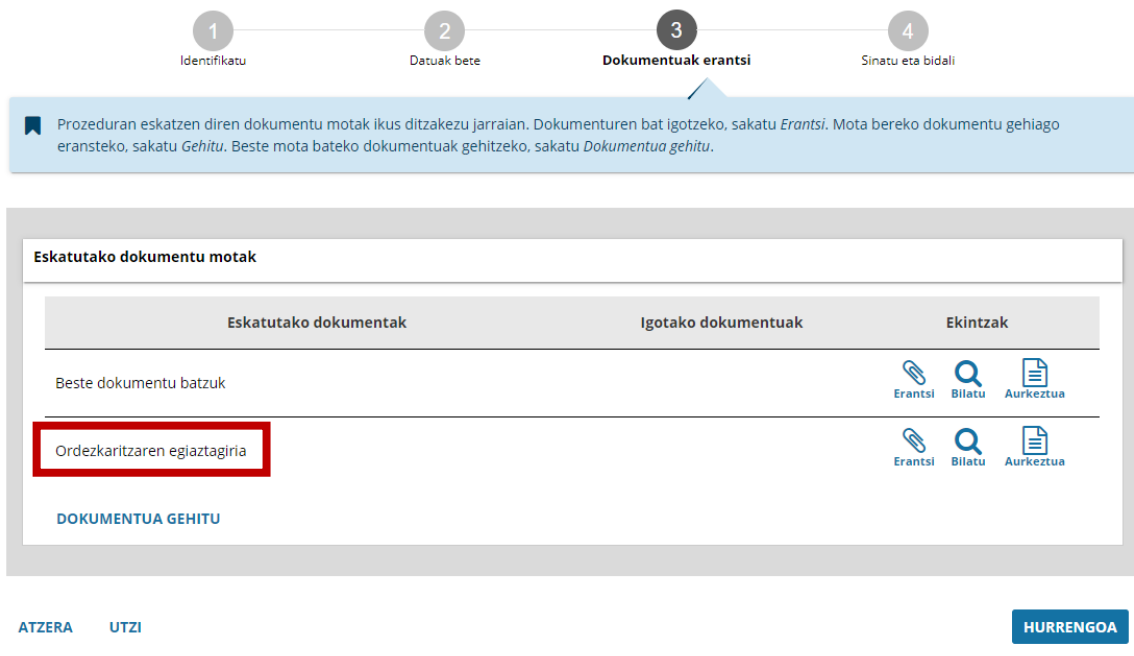